*Setting Up Your Pigeon Catering My School Bucks Account*

## **Step 2: Adding your Student to Pigeon Catering**

## $FOR$  STUDENTS WHO'S PARENTS **A L R E A D Y H A V E A M Y S C H O O L BUCKS ACCOUNT START HERE**

- Log in to My School Bucks Account
- Click the Person Icon at the top right hand corner of the screen
- Go to My Students
- Click the Add Student box on the right side of the screen
- Select the name of school attending
- Input student's first and last name then input student's date of birth or cafeteria number
- Click Find Student
- Click Add Student
- Read More **Now change the District to Pigeon Catering and proceed to Step 3**

Payments will only be honored if My School Bucks account is linked to Pigeon Catering Inc.

## **Step 1: Setting Up Account**

**FOR STUDENTS WHO DO NOT A L R E A D Y H A V E A M Y S C H O O L BUCKS ACCOUNT START HERE. OTHERWISE, SKIP TO STEP 2** 

- Go to myschoolbucks.com
- Click the "Sign Up Today" icon
- Select your state (Louisiana)
- **Select District Pigeon Catering Inc.**
- Fill out your account
- Click Create Account

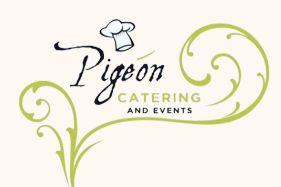

• Proceed to Step 2

## **Step 3: Changing District to Pigeon Catering**

**M A K E S U R E T O D O T H I S S T E P . I F**  $C$  **COMING FROM ANOTHER SCHOOL. T H E D I S T R I C T M A Y B E U N D E R ARCHDIOCESE WHICH IS INCORRECT** 

Click the Person Icon at the top

right hand of the screen

- Go to My User Profile
- Scroll to the bottom of the screen where it says My School Districts and select Add School District
- Select State (Louisiana)
- **Select District (Pigeon Catering Inc.**
- Click make Pigeon the Primary School District
- Click Add District Questions? Email schoolmealpayments@pigeoncatering.com